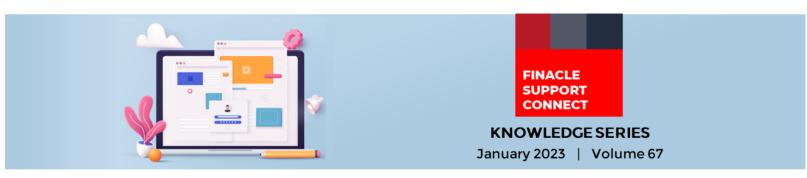

Finacle Support brings you this fortnightly knowledge bulletin to augment your problem-solving capability. Every edition is put together with utmost diligence to ensure that best practices and known resolutions are shared. In this edition, you will find the following articles:

- Prevent Account Becoming Dormant When Credits Are Received From Term Deposits
- Steps to Update iOS Client Workspace with Renewed SSL Certificate
- New PSP Release Notes Now Available
- FSC Webinar Coming Soon!

So, let's start reading!

## **Prevent Account Becoming Dormant When Credits Are Received From Term Deposits** *Product: Finacle Core Banking Version: 10.x onwards*

Banks do not want customer accounts to become dormant, even when there are no customer induced transactions, as long as there is a credit to the account from term deposits. Interest credit transactions will be treated as customer induced transactions through the environment parameter **UPDATE\_LAST\_TRAN\_DATE\_FOR\_OUTFLOW**. When this environment variable is exported in commonenv.com file, even though the transaction type may be displayed as bank induced, the **`last\_tran\_date'** field in the GAM table gets updated upon the credit of term deposit interest. These transactions can be one of Interest Outflow (IO) / Total Outflow (TO) / Principal Outflow (PO).

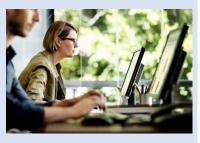

In commonenv file, add the following env variables:

## UPDATE\_LAST\_TRAN\_DATE\_FOR\_OUTFLOW=Y export UPDATE\_LAST\_TRAN\_DATE\_FOR\_OUTFLOW

Restart the backend services once the above variables are exported.

## **Steps to Update iOS Client Workspace with Renewed SSL Certificate** *Product: Finacle Mobile Banking Version: 11.0 & 11.2.x*

iOS Client Workspace is the bank specific iOS application workspace used to build and generate iOS applications. Below are the steps to be followed in iOS client app agnostic workspace to renew SSL certificate:

- 1. Get the latest renewed certificate in .crt format
- 2. Use the below command in MAC machine terminal to change the certificate to .der format

## openssl x509 -outform der -in xxxxxx.crt -out certificate.der

- 3. Rename generated certificate.der to certificate.cer and place it in iOS client workspace
- 4. Perform **"Clean Build Folder"** and "**Build**" from Product Menu in XCode for respective iOS workspace and test the generated **.app** on the simulator
- 5. To test on device, select any iOS device from devices list and perform "**Build**". After the build is successful, select "**Archive**" and generate the **.ipa** file
- 6. Ensure that the latest renewed certificate is uploaded in server (i.e., Check on value present in CONTEXT\_URL in file cordovaProps.json [Sample Path: FinacleMobileApp\common\js\cordova], open that URL in chrome browser and click on the certificate as highlighted below and ensure that latest renewed certificate is present)

Sample screenshots are given as reference below:

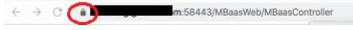

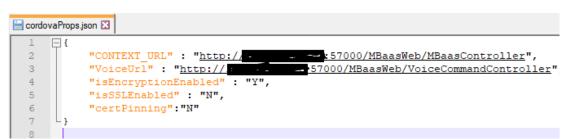

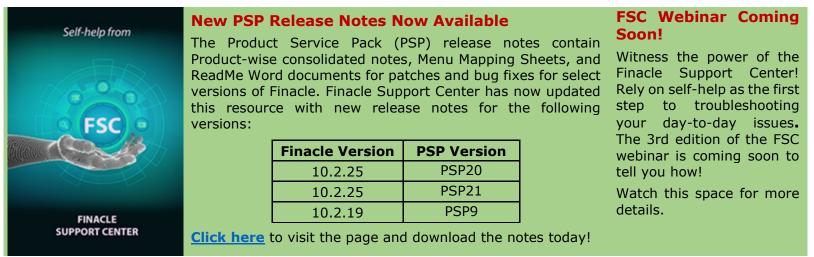

Do you have the most useful Finacle URLs handy? Bookmark these Finacle links:

- Finacle Support Center: <u>https://support.finacle.com/</u>
- Finacle Knowledge Center: <u>https://content.finacle.com</u>
- TechOnline: <u>https://interface.infosys.com/TechonlineV2/base/globallogin</u>

Hope you like this edition. Is there anything that you'd like to see in the forthcoming series? We'd love to hear from you! Write to us at <u>finaclesupport@edgeverve.com</u>

Infosys<sup>®</sup> Finacle

Better Inspires Better

www.finacle.com

External - Confidential

Finacle Digital Communication Services

Copyright © 2023 EdgeVerve Systems Limited